## <span id="page-0-2"></span>**4.0 Lokalt nyhedsbrev**

# **Indhold**

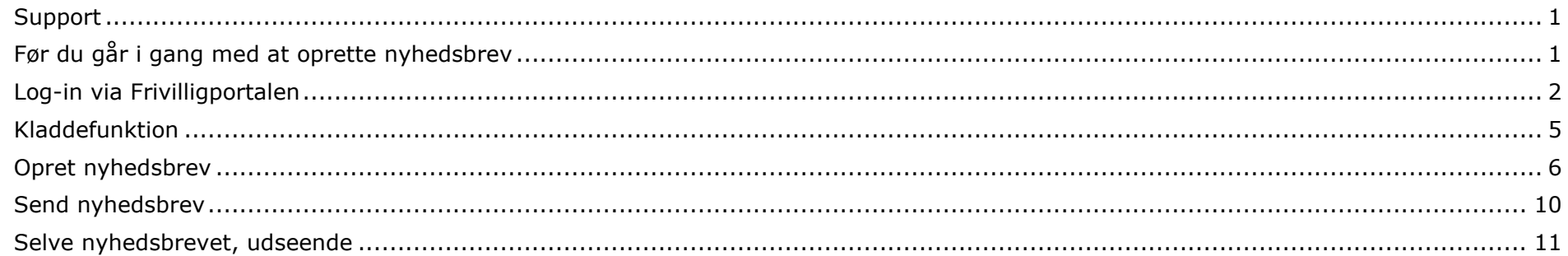

### <span id="page-0-0"></span>**Support**

Kontakt FrivilligService: Lotte Holm [lho@aeldresagen.dk](mailto:lho@aeldresagen.dk) 33 96 86 58 eller Per Jacobi [pj@aeldresagen.dk](mailto:pj@aeldresagen.dk) 33 96 86 90.

### <span id="page-0-1"></span>**Før du går i gang med at oprette nyhedsbrev**

- Brug browseren Google Chrome til at oprette nyhedsbrevet.
- Vær opmærksom på, at rettelser i arrangementssystemet først slår igennem efter 2 timer. Er der foretaget rettelser på aktiviteter og arrangementer, skal du derfor vente med at udsende nyhedsbrevet til du kan se, at rettelserne er slået igennem.
- Yderligere information om Lokale nyhedsbreve, tips til det gode nyhedsbrev samt spørgsmål & svar findes på Frivilligportalen: [https://www.aeldresagen.dk/frivilligportalen/pr-og-kommunikation](https://www.aeldresagen.dk/frivilligportalen/pr-og-kommunikation#f9f55b84a11f43379aab80ab6eaa9590)

## <span id="page-1-0"></span>**Log-in via Frivilligportalen**

Klik på Log ind. **FRIVILLIGPORTALEN** Søg i Frivilligportalen FORSIDE | VÆRKTØJER | LOG IND LOG IND I FRIVILLIGPORTALEN Hvis du logger på Frivilligportalen, får du vist det indhold, der er relevant for dig med de roller, du har som frivillig i Ældre Sagen. NB! login til Listeværktøjet, arrangementsskabelonen, tekst- og artikelboks findes under menupunktet Værktøjer. **E-MAIL ADGANGSKODE** pj@aeldresagen.dk ........... Ny bruger Glemt adgangskode Husk mig, så jeg automatisk logges ind fremover  $\mathcal{L}^{\mathcal{L}}$ **LOG IND** 

Indskriv brugernavn (e-mail) og adgangskode og klik på Log ind.

På Min side (1) klikkes på linket Opret og send nyhedsbreve fra din lokalafdeling (2). Linket er kun synligt hvis man er oprettet med tillidshvervet "Lokalt nyhedsbrev" i vores frivilligdatabase. Når man klikker på linket, afkræves af sikkerhedshensyn endnu et login.

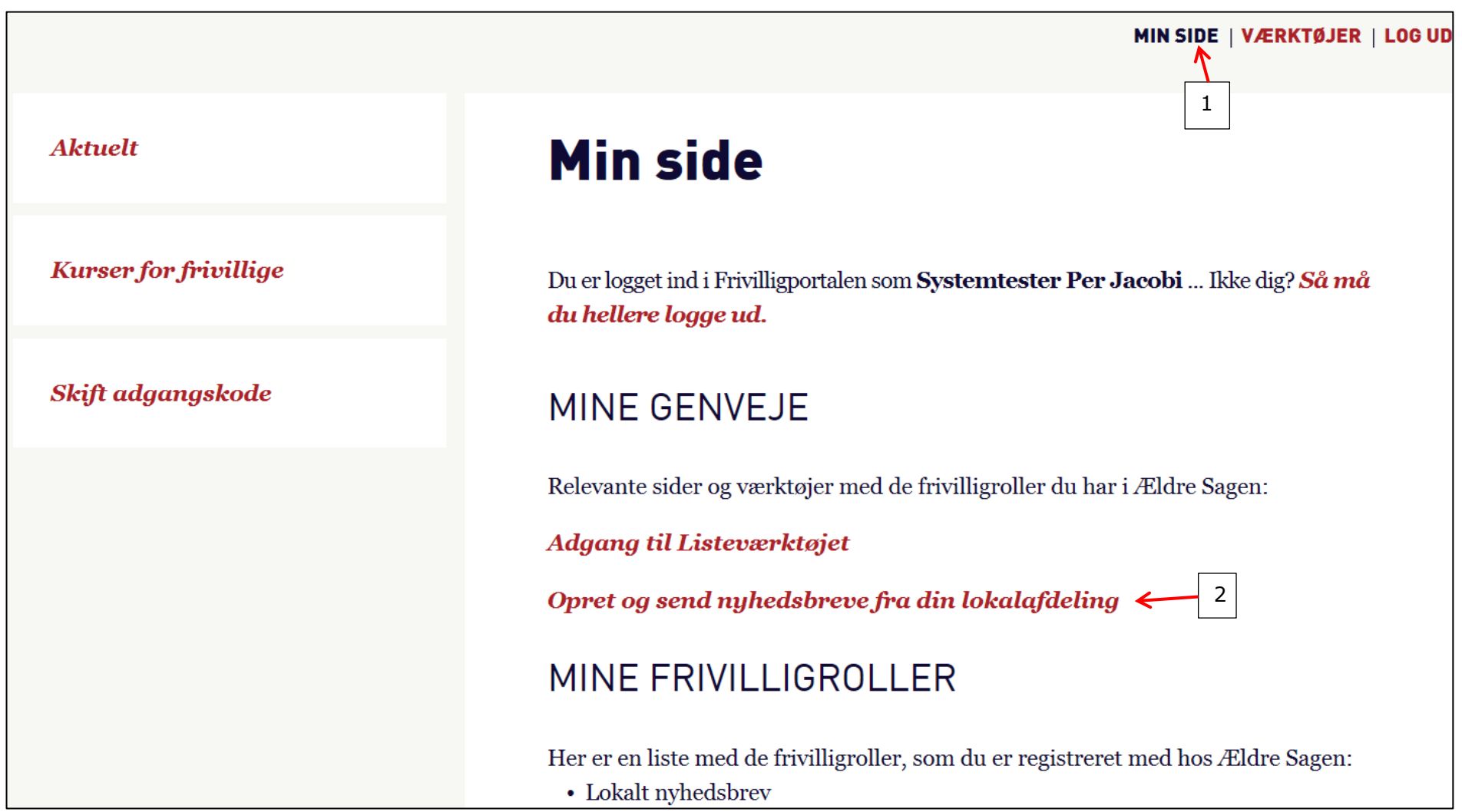

[Til indholdsfortegnelse](#page-0-2)

På nyhedsbrevssiden vises det aktuelle antal modtagere i og uden for lokalafdelingen (1). Siden viser en oversigt over tidligere udsendte nyhedsbreve med Dato, Antal modtagere, Åbningsrate (hvor mange har åbnet nyhedsbrevet), Klik på indhold (total antal klik på links inklusive arrangementer, dog ikke linket til afmelding) og Klik på afmeld (total antal klik på linket til afmeld, dog kan man ikke se hvor mange der rent faktisk har gennemført afmeldingen) For at oprette et nyt nyhedsbrev klik på Opret nyhedsbrev (2).

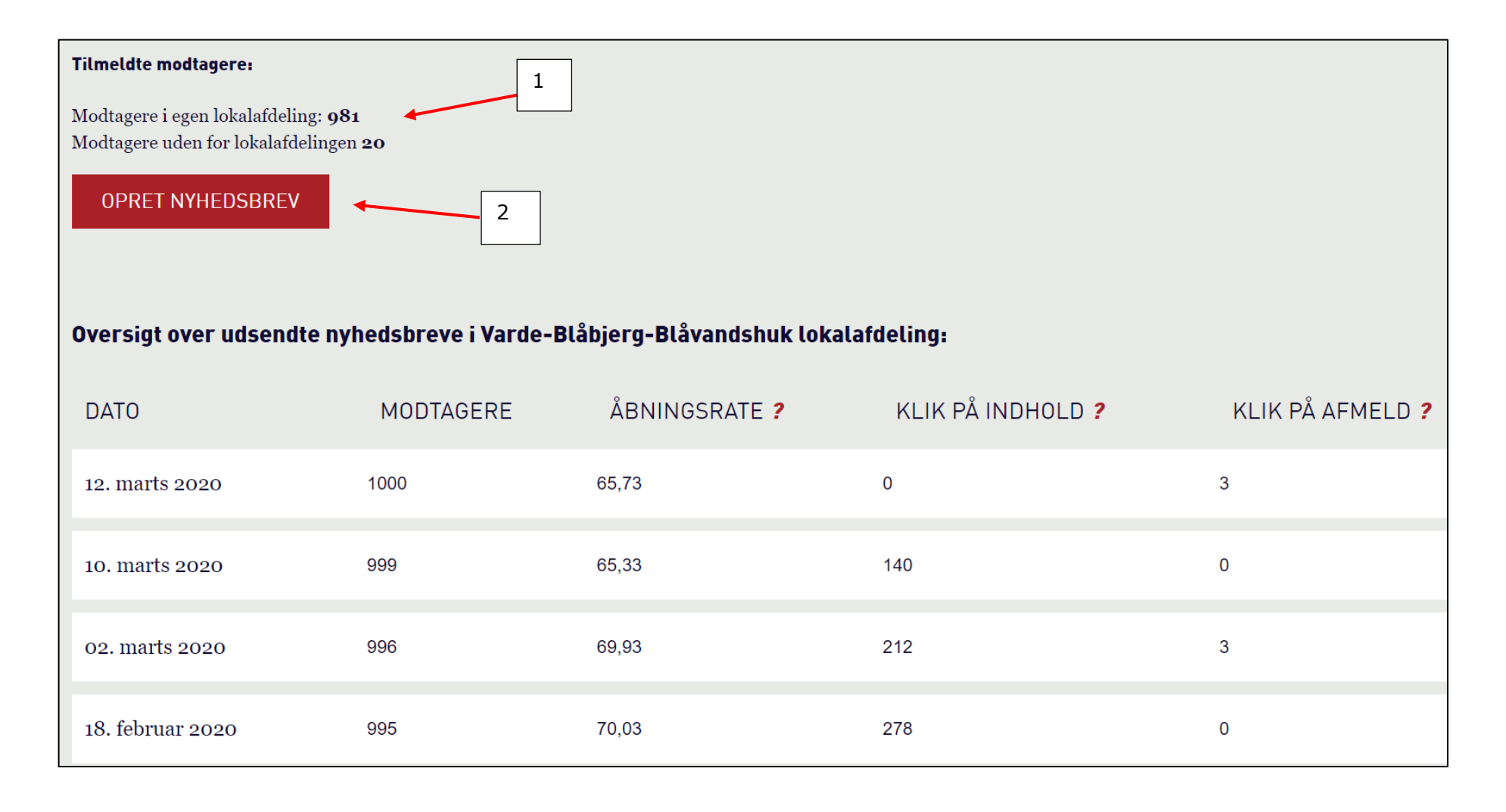

#### <span id="page-4-0"></span>**Kladdefunktion**

Når du har udfyldt felterne og oprettet et nyhedsbrev, kan det gemmes som kladde (1). Næste gang du logger ind og klikker på Opret nyhedsbrev vil Hent kladde knappen (2) være aktiv og den gemte kladde hentes frem, dog uden valgte arrangementer da der jo kan være kommet nye til, eller gamle kan være fjernet fra hjemmesiden. Du kan kun gemme én kladde ad gangen, og en tidligere gemt kladde overskrives ved et nyt klik på Gem kladde.

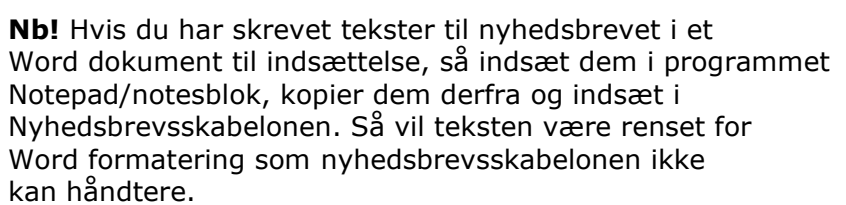

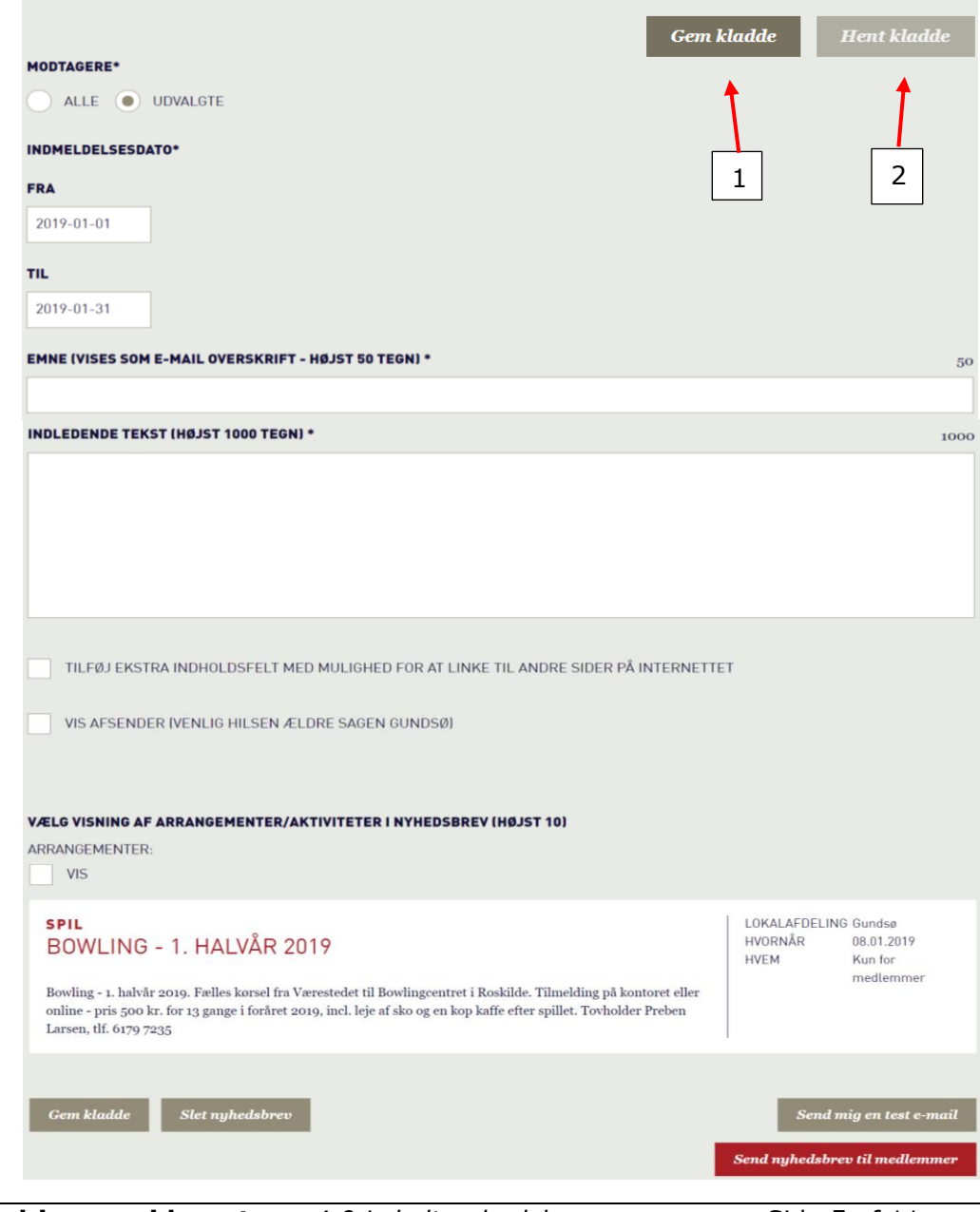

#### <span id="page-5-0"></span>**Opret nyhedsbrev**

Øverst er markeret at alle medlemmer der har tilmeldt sig nyhedsbrevet vil modtage det (1). Hvis du vil udsende et nyhedsbrev til medlemskaber oprettet i en bestemt periode, markeres i Udvalgte (2). Klik i Fra og Til felterne og vælg det ønskede datointerval i kalenderen (3). Der vil nu kun blive sendt nyhedsmail til medlemskaber oprettet indenfor det valgte datointerval.

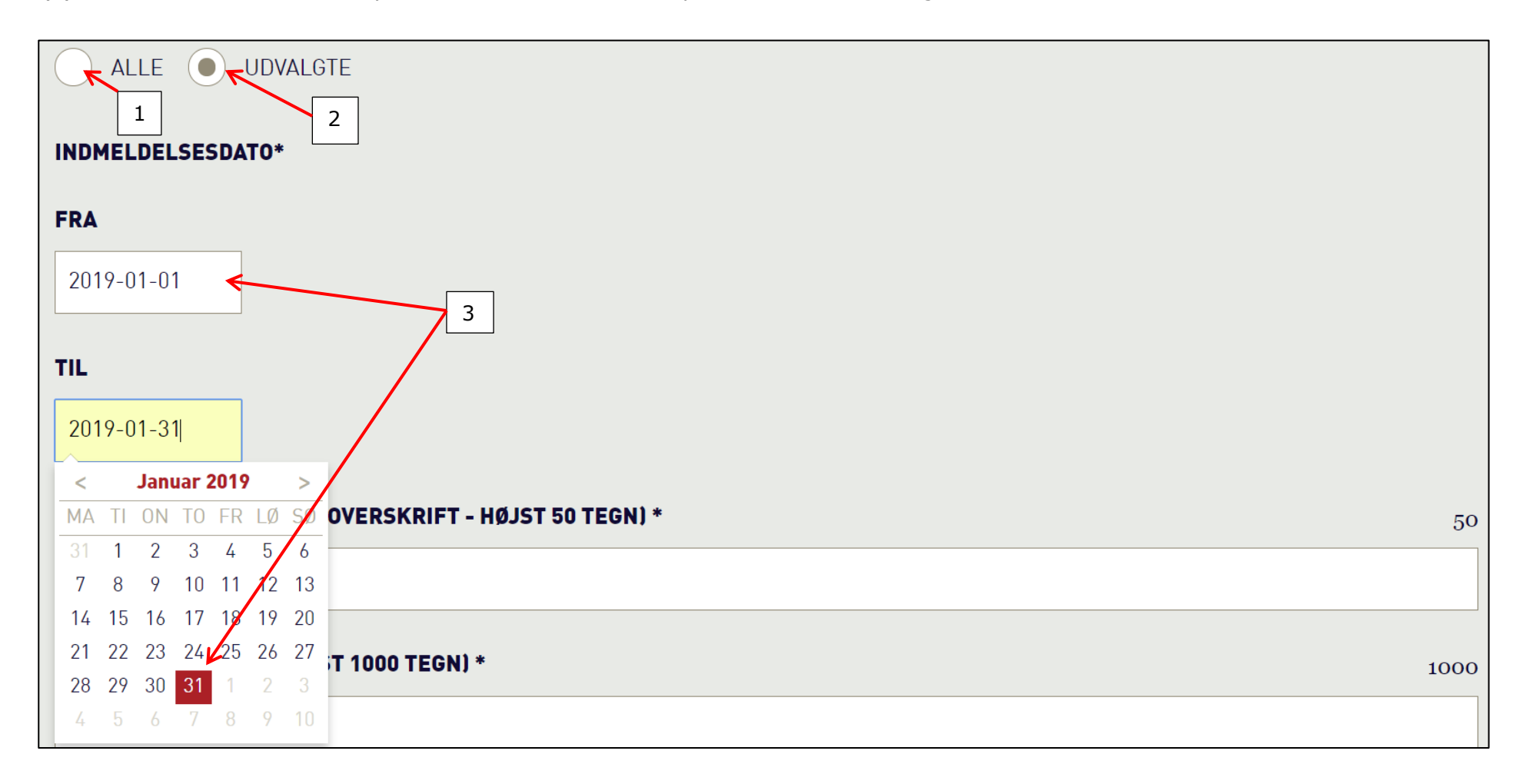

Felter med \* er obligatoriske. Udfyld Emne feltet (1). Emnefeltet indsættes i mailens emnefelt.

Udfyld feltet Indledende tekst (2). I begge felter er indsat en tæller (3) så maksimum antal tegn ikke overskrides af hensyn til læsbarheden. I begge obligatoriske felter er det kun muligt at indsætte tekst. Hvis ekstra tekstfelter ønskes, eller der skal indsættes links, klik i Tilfør ekstra indholdsfelt (4). Der kan indsættes op til fem ekstra felter. Ekstra indholdsfelter har mulighed for indsættelse af links. Hvis et ekstra indholdsfelt fortrydes, klik på Slet hele indholdsfeltet (5).

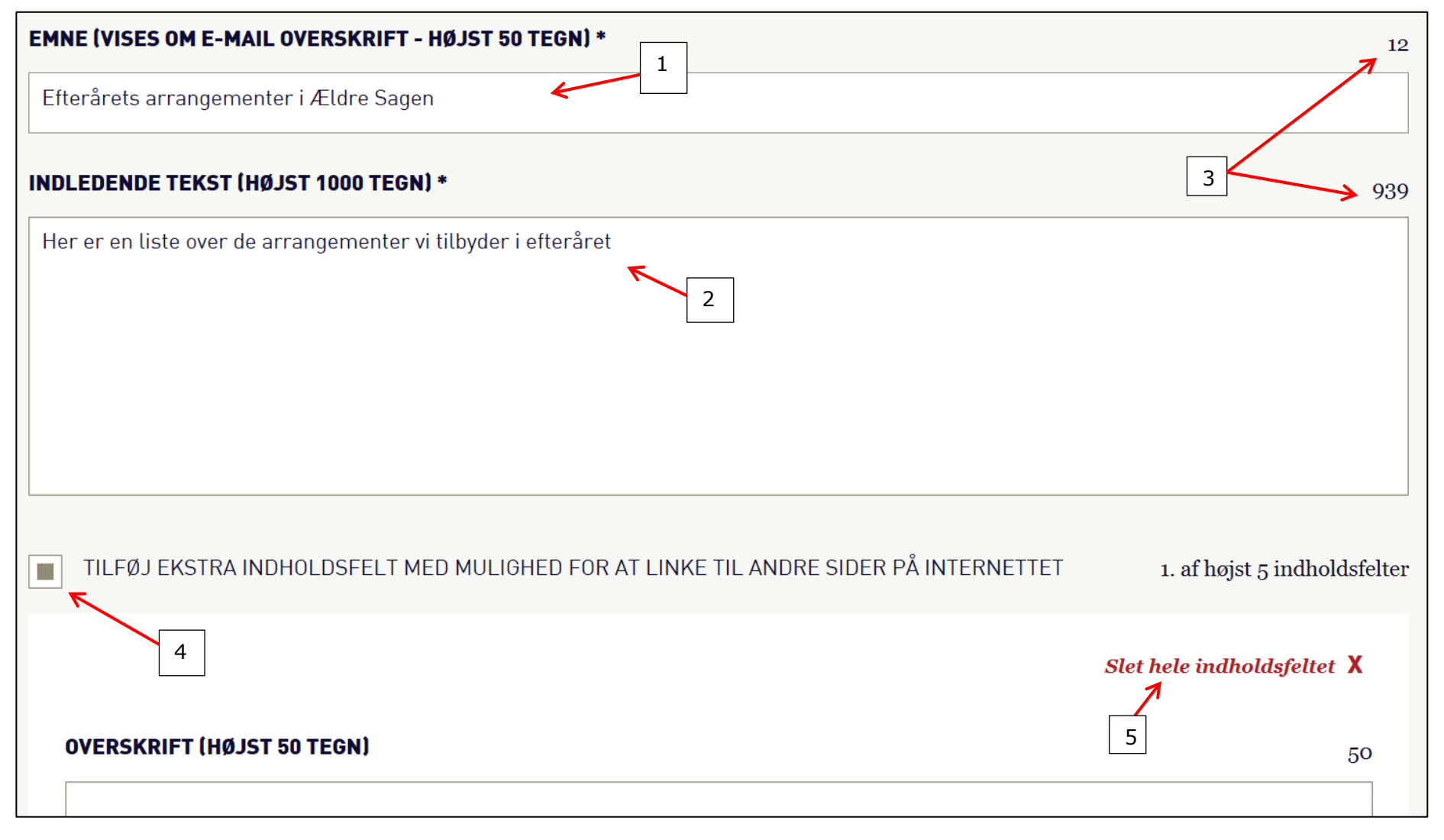

Ekstra tekstfelt med eller uden link. Kan også anvendes til link alene. Udfyld eventuelt Overskrift og beskrivende tekst (1). Kopier og indsæt link (2). Udfyld feltet Beskrivende linktekst tekst (3) som udgør det synlige klikbare link i mailen. Husk at teste link (4).

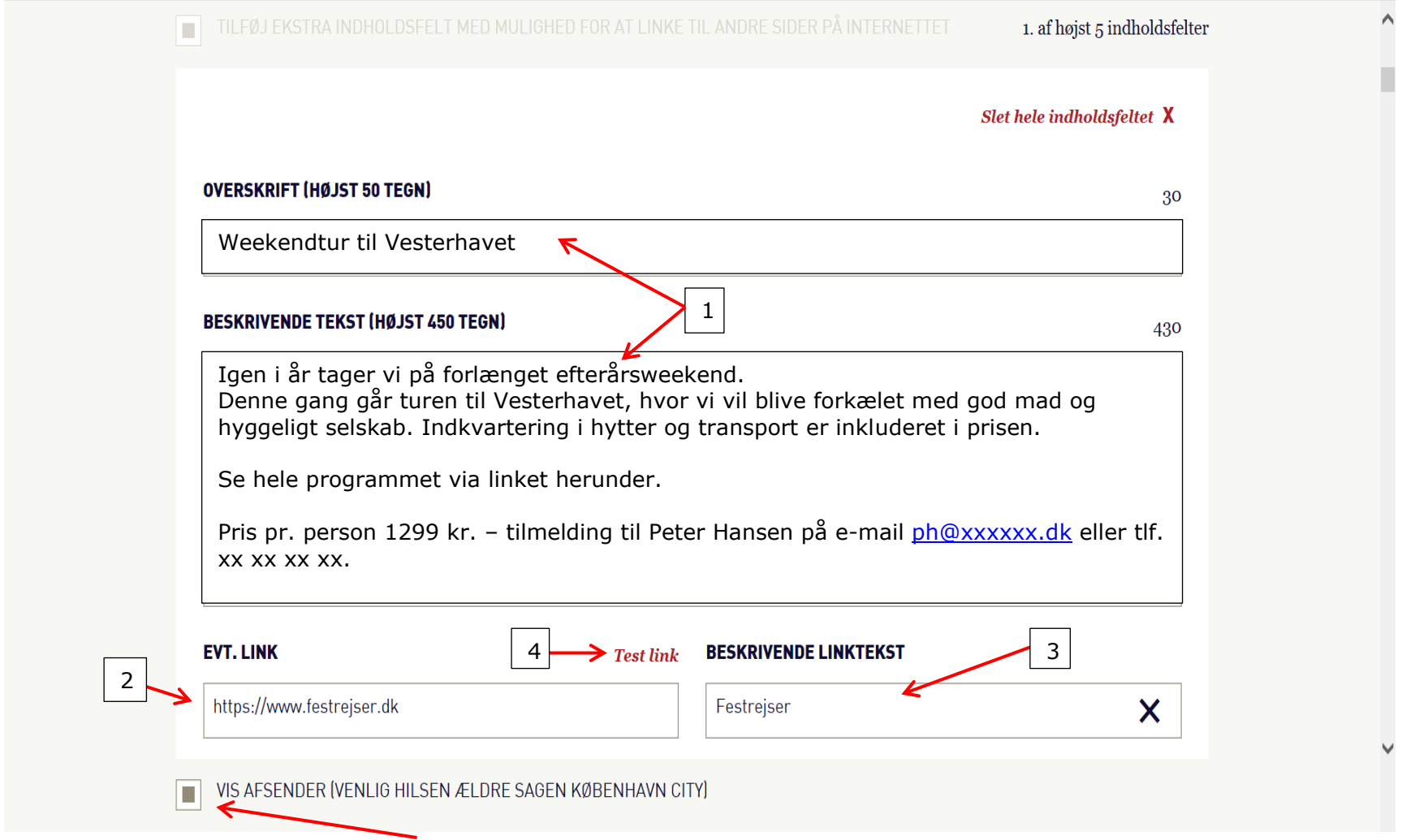

For indsættelse af Autosignatur klik i Vis afsender. Dette indsætter teksten: Med venlig hilsen Ældre Sagen "lokalafdelingens navn". Hvis du vil indsætte en klikbar mailadresse i link feltet skrives sådan: mailto: [pj@aeldresagen.dk](mailto:pj@aeldresagen.dk) (denne tekst skrives og i linktekstfeltet.

Linkfeltet virker kun, hvis Beskrivende linktekst feltet også er udfyldt.

Der kan eventuelt linkes til arrangementer og aktiviteter oprettet i arrangementssystemet. Vælg op til 10 arrangementer ved at markere på listen (1). Markering kan fjernes igen.

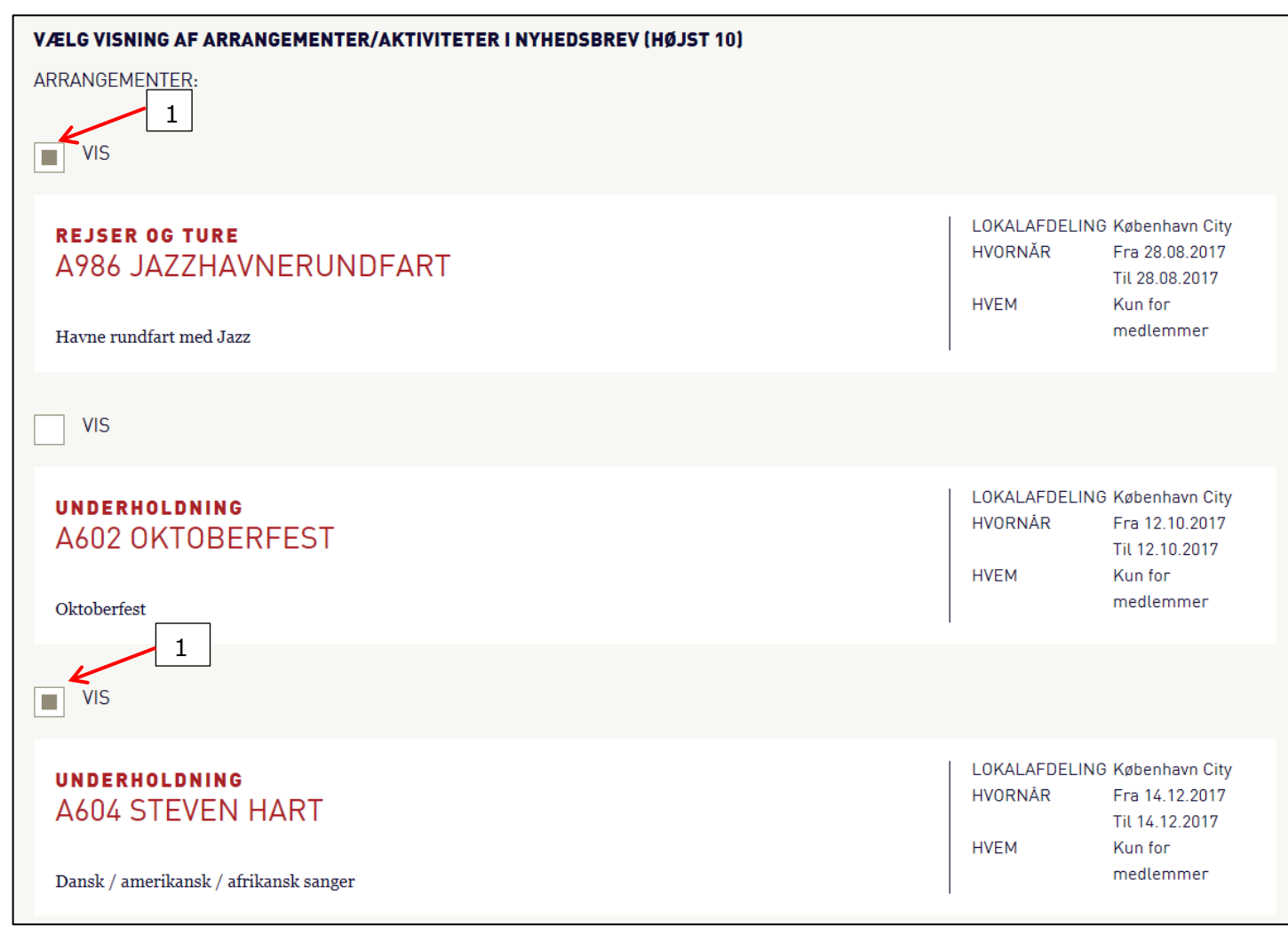

Efter udsendelse af nyhedsbrevet, må der ikke ændres i overskriften og kategori på de valgte aktiviteter og arrangementer i arrangementssystemet, da det kan betyde, at linket fra nyhedsbrevet vil fejle.

[Til indholdsfortegnelse](#page-0-2)

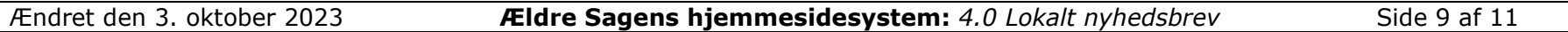

#### <span id="page-9-0"></span>**Send nyhedsbrev**

Send altid en testmail, før nyhedsbrevet sendes til medlemmerne. Klik på Send mig en testmail (1). Testmailen vil blive sendt til den mailadresse du har brugt til login. Tjek opsætning og links, når testmailen er dukket op i din indbakke. Hvis alt er i orden, sendes mailen til medlemmerne i din lokalafdeling der er tilmeldt nyhedsbrevet (2). Hvis du alligevel ikke vil sende mailen, klikkes på Slet nyhedsbrev (3) eller Gem kladde (4) for at gemme til senere afsendelse.

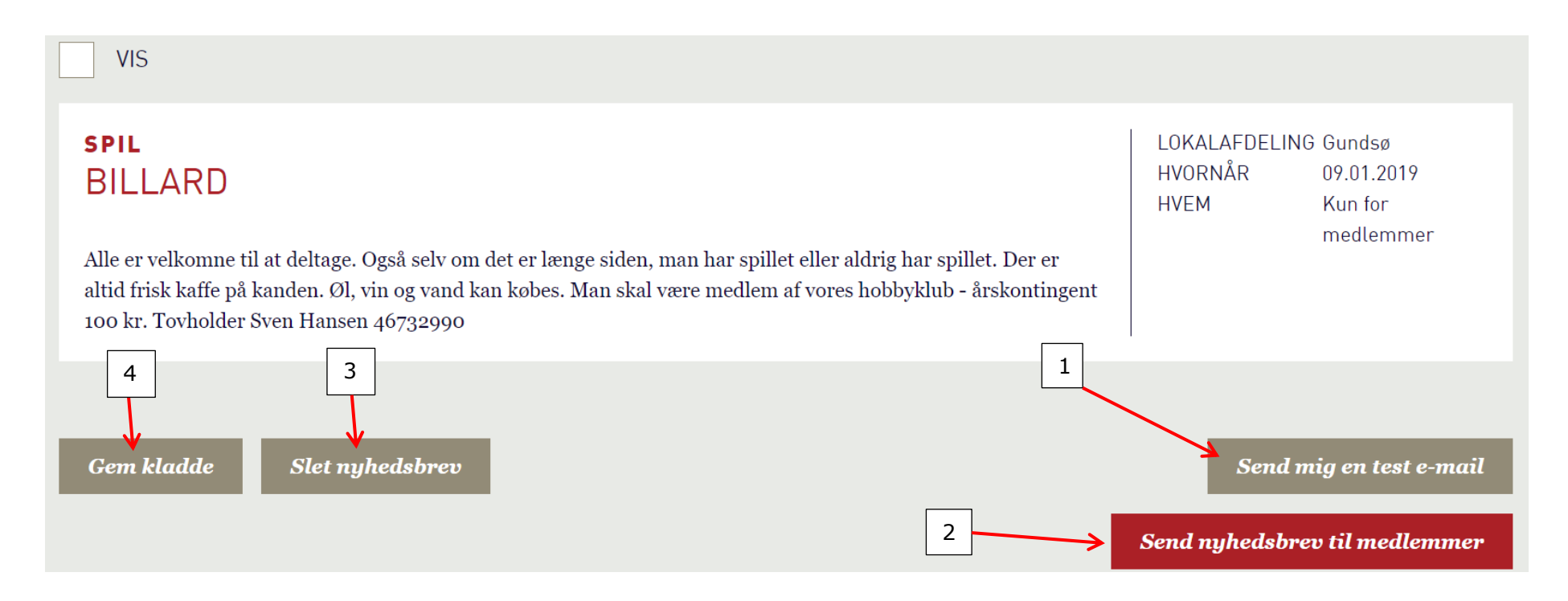

Har du ikke modtaget din mail? Tjek spammapper og mapper til promoveringer og kommercielt indhold, da testmail og nyhedsmails kan havne der.

Du kan eventuelt gemme de testmails du har fået sendt til dig selv i dit mailprogram. På den måde bevarer du historikken.

[Til indholdsfortegnelse](#page-0-2)

#### <span id="page-10-0"></span>**Selve nyhedsbrevet, udseende**

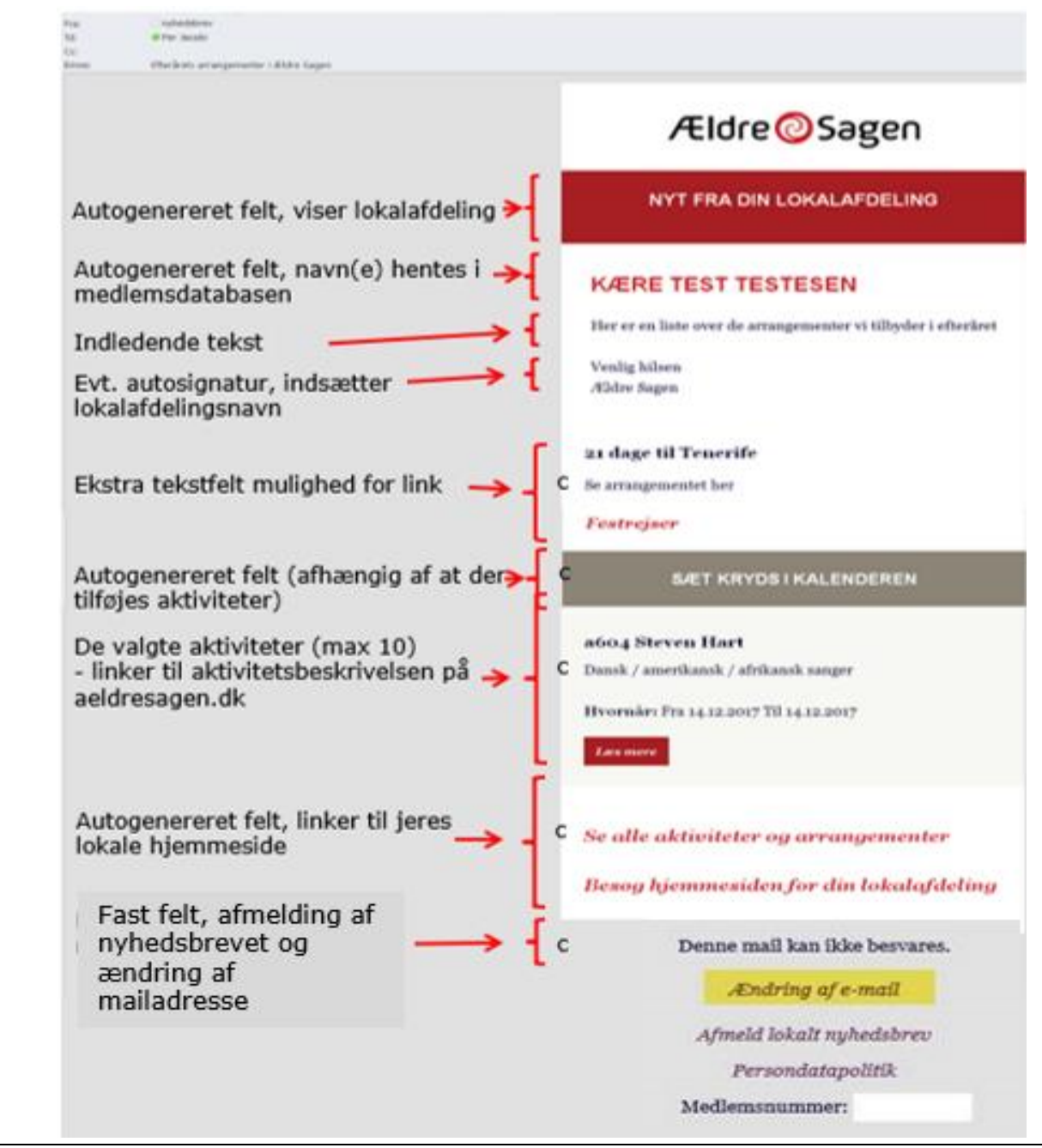

[Til indholdsfortegnelse](#page-0-2)

Ændret den 3. oktober 2023 **Ældre Sagens hjemmesidesystem:** *4.0 Lokalt nyhedsbrev* Side 11 af 11